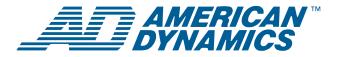

# SpeedDome® Ultra VII Camera Dome Configuration Utility

**Operator's Manual Supplement** 

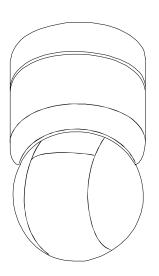

#### RAS915/RAS916/RAS917 Series

### Contents

| 1    |
|------|
| 1    |
| 2    |
| 3    |
| 4    |
| 5    |
| 6    |
| 9    |
| . 10 |
| . 11 |
| . 12 |
| . 13 |
|      |

### **About this Supplement**

This supplement provides detailed information about SpeedDome Ultra VII camera dome features that are not currently covered in your operator's manual. This supplements information found in the following manuals:

- 22x Camera Dome Configuration Utility Operator's Manual, 8200-0184-02
- Day/Night Camera Dome Configuration Utility Operator's Manual, 8200-0184-04

**NOTE:** Keep this supplement with your operator's manual for reference purposes.

### If you need assistance...

Contact your Sales Representative.

# New SpeedDome Ultra VII Features

SpeedDome Ultra VII provides the following features with firmware version 0710-0147-0106 and newer.

- Quick Set Menu for accessing commonly used dome settings
- Auto Iris/Auto Focus resume settings
- Scan Limits for establishing start and stop points for monitoring a specific area
- AD Up-the-Coax protocol for compatible American Dynamics controllers

In addition, updated information is provided for the following:

- SensorNet and RS-422 matrix switchers and controllers
- Preset programming instructions for the Panasonic WJ-SX550 multiplexer and WV-CU550A controller

#### © 2004 Sensormatic

# **Quick Set Menu**

The Quick Set Menu provides easy access to commonly used SpeedDome Ultra VII features when used with compatible controllers. This allows you to change or activate features without starting the dome configuration menu. The options on the Quick Set Menu differ depending on the dome type. See Figure 1 and Figure 2 for examples of the different menus.

Figure 1: 22x Camera Dome Quick Set Menu

- O TOGGLE QUICK SET MENU
- 1 DOME CONFIG MENU
- 2 AUTO IRIS/AUTO FOCUS
- 3 FLIP
- 4 PEEL PATTERN
- 15 SMOOTH SCAN
- 16 STEPPED SCAN
- 17 RANDOM SCAN
- 20 DOME INFORMATION

Figure 2: Day/Night Camera Dome Quick Set Menu (2 screens)

| 0     | TOGGLE QUICK SET MENU |
|-------|-----------------------|
| 1     | DOME CONFIG MENU      |
| 2     | AUTO IRIS/AUTO FOCUS  |
| 3     | FLIP                  |
| 4     | PEEL PATTERN          |
| 10    | NIGHT MODE            |
| 11    | DAY MODE              |
| 12    | AUTO DAY/NIGHT MODE   |
| 13    | WDR ON                |
| 14    | WDR OFF               |
| FOCUS | FAR = next page       |
|       |                       |

| 15 | SMOOTH SCAN      |
|----|------------------|
| 16 | STEPPED SCAN     |
| 17 | RANDOM SCAN      |
| 20 | DOME INFORMATION |
|    |                  |
|    |                  |

FOCUS NEAR = previous page

To access a feature on the menu, enter the number and press the Quick Set button (varies by controller). Table 1 provides a description of the available options.

**Table 1: Quick Set Menu Options** 

| Command       | Description                                                                                                    |
|---------------|----------------------------------------------------------------------------------------------------|
| 0+Quick Set   | Toggle Quick Set Menu: Toggles<br>between displaying and hiding<br>the quick set menu.                                                                    |
| 1+Quick Set   | Dome Config Menu: Displays the SpeedDome Ultra configuration menu.                                                                                        |
| 2+Quick Set   | Auto Iris/Auto Focus: Resumes<br>Auto Focus/Auto Iris mode.                                                                                               |
| 3+Quick Set   | Flip: Rotates the SpeedDome<br>180° from its current pointing<br>direction. This is the same as<br>pressing the Flip button on<br>compatible controllers. |
| 4+Quick Set   | Peel Pattern: Runs the default<br>Apple Peel Pattern. This is the<br>same as pressing the Peel button<br>on compatible controllers.                       |
| 10+Quick Set* | Night Mode: Sets the dome IR<br>mode setting to ON. The dome<br>switches to full-time black-and-<br>white (B/W) mode.                                     |
| 11+Quick Set* | Day Mode: Sets the dome IR<br>mode setting to OFF. The dome<br>switches to full-time color mode.                                                          |
| 12+Quick Set* | <ul><li>Auto Day/Night Mode: Resumes<br/>the most recently selected<br/>automatic IR mode setting.</li><li>Auto High: B/W mode activates</li></ul>        |
|               | <ul><li>~30 lux.</li><li>Auto Mid: B/W mode activates</li><li>~3 lux.</li></ul>                                                                           |
|               | <ul> <li>Auto Low: B/W mode activates<br/>~ 0.5 lux</li> </ul>                                                                                            |
| 13+Quick Set* | WDR On: Enables Wide Dynamic<br>Range (WDR). Use this setting<br>when both bright and low light<br>areas need to be viewed<br>simultaneously.             |

Menu items 10-14 are available on Day/Night domes only.

| Command       | Description                                                                                                    |
|---------------|----------------------------------------------------------------------------------------------------|
| 14+Quick Set* | WDR Off: Disables Wide<br>Dynamic Range (WDR). Use this<br>setting when the light level is<br>constant or changes in lighting<br>conditions are gradual.                                                                                                    |
| 15+Quick Set  | Smooth Scan: Initiates a smooth<br>scan between the left and right<br>scan limits, starting at the left<br>scan limit. If no scan limits have<br>been set, initiates a smooth 360°<br>clockwise rotation around the<br>dome axis using the current tilt,<br>zoom and focus settings.                                                                                                    |
| 16+Quick Set  | Stepped Scan: Initiates a scan<br>between the left and right scan<br>limits pausing briefly every 10° (at<br>1x zoom), starting at the left scan<br>limit. When the right scan limit is<br>reached, the scan is reversed. If<br>no scan limits have been set,<br>initiates a clockwise rotation<br>around the dome axis pausing<br>briefly every 10° (at 1x zoom) for<br>3 seconds using the current tilt,<br>zoom and focus settings. |
| 17+Quick Set  | Random Scan: Initiates a scan<br>between the left and right scan<br>limits pausing randomly between<br>the limits. If no scan limits have<br>been set, initiates a clockwise or<br>counter-clockwise rotation around<br>the dome axis using the current<br>tilt, zoom and focus settings. The<br>dome pauses randomly as it<br>rotates around the axis.                                                                                |
| 20+Quick Set  | Dome Information: Displays the<br>Dome Information screen<br>available through the dome<br>configuration menu.                                                                                                    |

Refer to your controller manual to determine if the Quick Set Menu feature is supported. For more information about these settings, see your SpeedDome Ultra VII Configuration Utility Operator's Manual. See also:

| Торіс                                                    | Page |
|----------------------------------------------------------|------|
| Auto Iris/Auto Focus Resume Setting                      | 3    |
| Scan Limits                                              | 4    |
| AD Up-the-Coax Protocol                                  | 5    |
| SensorNet and RS-422 Matrix<br>Switchers and Controllers | 6    |

# Auto Iris/Auto Focus Resume Setting

Normally, the camera's iris and focus settings return to automatic mode when the dome moves a minimum of one frame from its current pointing position. In some situations, you may want to maintain specific iris and/or focus adjustments based upon your surveillance needs.

Use the *I/F Return to Auto* setting on the *Pan/Tilt/Zoom/Sync Opts* menu to configure the auto iris and auto focus resume settings.

Figure 3: Pan/Tilt/Zoom/Sync Options menu

| PAN/TILT/ZOOM/SY   | NC OPTS    |
|--------------------|------------|
| PROPORTIONAL FLIP  | OFF/ON     |
| 1ST ZOOM STOP X    | 33/22      |
| MAX TOTAL ZOOM X   | 44242      |
| LINE LOCK          | ON/OFF     |
| FREEZE FRAME       | OFF/ON     |
| I/F RETURN TO AUTO | OFF/ON/    |
|                    | IRIS/FOCUS |
|                    |            |
|                    |            |
| RESET TO FACTORY   | SETTINGS   |
| EXIT               | /          |

Four settings are available: On, Off, Iris and Focus.

| Setting | Description                                                                                                    |
|---------|----------------------------------------------------------------------------------------------------|
| On      | Both return to auto iris and return to<br>auto focus settings are <b>enabled</b> .<br>Moving the dome resumes auto mode<br>for both iris and focus changes.              |
| Off     | Both return to auto iris and return to<br>auto focus settings are <i>disabled</i> .<br>Moving the dome does not resume<br>auto mode for iris and focus changes.          |
| Iris    | <b>Only return to auto iris is enabled.</b><br>Return to auto focus is disabled.<br>Moving the dome resumes auto iris<br>mode without changing focus settings.           |
| Focus   | <b>Only return to auto focus is</b><br><b>enabled.</b> Return to auto iris is<br>disabled. Moving the dome resumes<br>auto focus mode without changing iris<br>settings. |

Continue with Changing the Auto Iris/Auto Focus Resume Setting on page 4 to configure the setting.

### Changing the Auto Iris/Auto Focus Resume Setting

Refer to the SpeedDome Ultra VII Operator's Manual for information about displaying menus and changing settings.

- 1. Select *Pan/Tilt/Zoom/Sync Opts* from the *Dome Configuration Menu*.
- 2. Move the highlight bar to *I/F Return to Auto*. Change the setting.
  - Select **On** to enable both resume auto iris and resume auto focus.
  - Select **Off** to disable both resume auto iris and resume auto focus.
  - Select Iris to enable resume auto iris only.
  - Select *Focus* to enable resume auto focus only.

The default setting is **On**.

3. Select *Exit* to return to the Dome Configuration Menu.

### **Scan Limits**

*Scan Limits* are two points around the dome's pan axis, which define a surveillance area. When active, the scan repeats until interrupted by a camera command, preset, pattern, or alarm.

Figure 4 provides an example of scan limits for a dome installed over the edge of a building monitoring a parking lot. In this example, the building blocks part of the dome's viewable area.

Figure 4: Scan Limits example

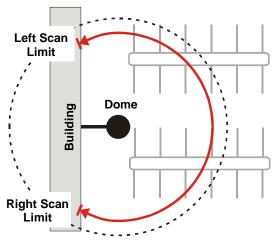

The dashed circle represents the dome's field of view. The solid line curve represents the scan area. By setting the left and right scan limits where the building's wall becomes visible, you ensure that only useful video of the parking lot is being observed when the scan is active. Once these scan limits are programmed you can choose to run a smooth scan, stepped scan, or random scan.

| Table | 2: | Scan | Types |
|-------|----|------|-------|
|-------|----|------|-------|

| Smooth Scan  | An automated scan that slowly<br>pans between the left and right<br>scan limits, starting at the left<br>scan limit. When the right scan<br>limit is reached, the scan<br>reverses. |
|--------------|----------------------------------------------------------------------------------------------------|
| Stepped Scan | An automated scan that pans<br>slowly pausing briefly every 10°<br>between the left and right scan<br>limits. Once the right scan limit<br>is reached, the scan reverses.           |
| Random Scan  | An automated scan that pans<br>randomly between the left and<br>right scan limits, starting at any<br>point between the scan limits.                                                |

If your controller supports the Quick Set menu function, you can program left and right scan limits to automate your surveillance activities. The *Scan Limits* menu option is found on the *Alarms/Areas/ Home/Presets/PZ* menu.

Figure 5: Alarms/Areas/Home/Presets/Privacy Zones menu

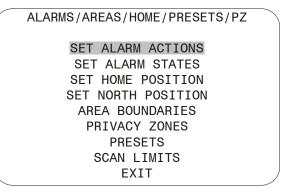

Continue with Programming Scan Limits on page 5 to configure the setting.

### **Programming Scan Limits**

Refer to the SpeedDome Ultra VII Operator's Manual for information about displaying menus and changing settings.

- 1. Select *Alarms/Areas/Home/Presets/PZ* from the *Dome Configuration Menu*.
- 2. Select Scan Limits.

The Scan Limits screen appears:

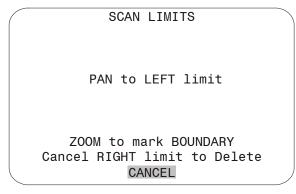

**Note:** Press **Focus** during steps 3 or 4 to cancel scan limit programming.

- 3. Adjust the pan position of the dome to set the left scan limit. Press **Zoom** to select.
- 4. Pan the dome to the right to set the right scan limit. Press **Zoom** to select.
- 5. When the *Alarms/Areas/Home/Presets/PZ* screen appears, select *Exit* to return to the *Dome Configuration Menu*.

# AD Up-the-Coax Protocol

The AD Up-the-Coax (AD-UTC) protocol is a new protocol developed by American Dynamics. It provides video and two-way dome control signals on a single cable for compatible American Dynamics switchers and keyboards.

**Note:** At the time of publication, the following American Dynamics keyboards are compatible with AD-UTC protocol: ADCC0200 and ADCC0300. The commands provided in this document assume that one of these keyboards is being used. Contact your Sales Representative for current information.

### **AD-UTC Command Summary**

Table 3 lists the commands to operate the configuration utility in AD-UTC environment. The keyboard must be in programming mode to perform these functions.

| Command                               | Function                                        |
|---------------------------------------|-------------------------------------------------|
| F, 4 F                                | Start the configuration utility.                |
| (Function, and then Shift+Menu)       |                                                 |
| Joystick                              | Move the highlight bar on the                   |
| (Pan/Tilt)                            | active menu.                                    |
| (Focus Far)                           | Select the highlighted item on the active menu. |
| Or                                    |                                                 |
| (Focus Near)                          |                                                 |
| (Zoom In) or                          | Increase the value of the                       |
| Twist joystick                        | selected setting.                               |
| clockwise                             | Display the next choice for the setting.        |
|                                       | Decrease the value of the                       |
| (Zoom Out)                            | Decrease the value of the<br>selected setting.  |
| or Twist joystick<br>counterclockwise | Display the previous choice for the setting.    |
| F. 4 +                                | Save changes and exit the                       |
| (Function, and                        | utility from any screen.                        |
| then Shift+Clear)                     |                                                 |
| ,                                     |                                                 |

When setting names or entering password information, the screen displays the available characters in the selected language. Table 4 provides the name programming and password entry commands:

 Table 4: Name Programming/Password Entry

 Commands

| Command                | Function                                                 |
|------------------------|----------------------------------------------------------|
| Joystick<br>Left/Right | Move the highlight left or right in the character field. |
| Joystick Up/Down       | Move the highlight up or down in the character field.    |
| (Focus Far)<br>Or      | Select the highlighted character in the character field. |
| (Focus Near)           |                                                          |

| Command                                             | Function                                                                       |
|-----------------------------------------------------|--------------------------------------------------------------------------------|
| (Zoom In) or<br>Twist joystick<br>clockwise         | Move the cursor to the right of the current character in the name or password. |
| (Zoom Out)<br>or Twist joystick<br>counterclockwise | Move the cursor to the left of the current character in the name.              |

### **Additional Dome Commands**

Table 5 provides the special commands available when using the dome in an AD-UTC network. These commands are available when you enter the keyboard combination provided.

**Table 5: Additional Dome Commands** 

| Command               | Function                                        |
|-----------------------|-------------------------------------------------|
| F (Function),         | Program selected Preset                         |
| Preset # (1-96), and  |                                                 |
| then 🔛 (Preset)       |                                                 |
| Preset # (1-96), and  | Recall selected Preset                          |
| then 🔛 (Preset)       |                                                 |
| F (Function),         | Start selected Pattern                          |
| pattern # (1-3), and  | programming                                     |
| then 🗇 🕇 🔀            |                                                 |
| (Shift+Preset)        |                                                 |
| Pattern # (1-3), and  | Save Pattern programming                        |
| then (Function)       |                                                 |
| Pattern # (1-3), and  | Run selected Pattern                            |
| then 🔄 🕇 🔀            | continuously                                    |
| (Shift and Preset)    |                                                 |
| F + (=                | Resume Auto Focus mode                          |
| (Function+Focus Far)  |                                                 |
| Or                    |                                                 |
| F , (>>               |                                                 |
| (Function+Focus       |                                                 |
| Near)                 |                                                 |
| F + O                 | Resume Auto Iris mode                           |
| (Function+Iris Open)  |                                                 |
| Or                    |                                                 |
| F + (B)               |                                                 |
| (Function+Iris Close) |                                                 |
| (Flip)                | Rotate dome 180° from current position ("flip") |

### **Performance Notes**

Keep the following considerations in mind when using the SpeedDome Ultra VII camera dome in the AD-UTC environment.

### **Address Setting**

The SpeedDome Ultra VII camera dome must be set to address 891 to operate in the AD-UTC environment. When the dome initializes or resets, the address and protocol information (UTC\_T) appear on-screen.

### Accessing the Quick Set Menu

The Quick Set Menu provides easy access to specific SpeedDome Ultra VII functions from the keyboard. To access the Quick Set menu, select

the dome, and press (Quick Set button).

See Quick Set Menu on page 2 for information about the Quick Set functions.

# SensorNet and RS-422 Matrix Switchers and Controllers

The following provides information about SensorNet and RS-422 controllers compatible with SpeedDome Ultra VII. Specific operating considerations are also included.

### VM8

| Supported Protocol   | SensorNet     |
|----------------------|---------------|
| Maximum Presets      | 0             |
| Maximum Patterns (1) | 1             |
| Quick Set Menu       | Not supported |
| Address Range        | 1-8           |

#### Notes:

(1) Apple Peel only. Programmable patterns are not available.

# VM16/ADTT16 (White Touch Tracker)

| Supported Protocol   | SensorNet      |
|----------------------|----------------|
|                      | RS-422 (1)     |
| Maximum Presets      | 96 – SensorNet |
|                      | 4 – RS-422     |
| Maximum Patterns (2) | 3              |
| Quick Set Menu       | Not supported  |
| Address Range        | 1-16           |

#### Notes:

- (1) Requires RCSN422 code converter.
- (2) Patterns are limited by time and the number of available dome commands. Total time for each pattern cannot exceed 6 minutes 50 seconds. Total dome commands used in all patterns cannot exceed 99.

### VM16E/ADTT16E (Black Touch Tracker)

| Supported Protocol   | SensorNet      |
|----------------------|----------------|
|                      | RS-422 (1)     |
| Maximum Presets      | 96 – SensorNet |
|                      | 4 – RS-422     |
| Maximum Patterns (2) | 3              |
| Quick Set Menu       | Yes (3)        |
| Address Range        | 1-16 or        |
|                      | 1-64 (3)       |

#### Notes:

- (1) Requires RCSN422 code converter.
- (2) Patterns are limited by time and the number of available dome commands. Total time for each pattern cannot exceed 6 minutes 50 seconds. Total dome commands used in all patterns cannot exceed 99.
- (3) Requires firmware version 0701-2833-0103 (EEPROM) / 0701-2834-0201 (Flash PROM) or newer.

### VM32/AD32

| Supported Protocol   | SensorNet      |
|----------------------|----------------|
|                      | RS-422 (1)     |
| Maximum Presets      | 96 – SensorNet |
|                      | 4 – RS-422     |
| Maximum Patterns (2) | 3              |
| Quick Set Menu       | Not supported  |
| Address Range        | 1-32           |

#### Notes:

- (1) Requires RCSN422 code converter.
- (2) Patterns are limited by time and the number of available dome commands. Total time for each pattern cannot exceed 6 minutes 50 seconds. Total dome commands used in all patterns cannot exceed 99.

# VM96 (1)

| Supported Protocol   | SensorNet     |
|----------------------|---------------|
|                      | RS-422        |
| Maximum Presets      | Unlimited (2) |
| Maximum Patterns (3) | 3             |
| Quick Set Menu       | Not supported |
| Address Range        | 1-32          |

#### Notes:

- (1) Requires software version 5.2 or newer.
- (2) Preset information is stored at the host, not the dome.
- (3) Patterns are limited by time and the number of available dome commands. Total time for each pattern cannot exceed 6 minutes 50 seconds. Total dome commands used in all patterns cannot exceed 99.

### AD2150/AD2350

| Supported Protocol   | RS-422 (1)       |
|----------------------|------------------|
| Maximum Presets      | 16 (2) or 60 (3) |
| Maximum Patterns (4) | 3                |
| Quick Set Menu       | Not supported    |
| Address Range        | 1-32             |

#### Notes:

- (1) Requires the AD2083-02 series code converter.
- (2) Preset information is stored at the converter, not the dome.
- (3) Requires AD2083-02 with firmware version 0701-11YB-156A or newer. Preset information is stored in the dome, not the converter.
- (4) Patterns are limited by time and the number of available dome commands. Total time for each pattern cannot exceed 6 minutes 50 seconds. Total dome commands used in all patterns cannot exceed 99.

### AD1650

| Supported Protocol   | RS-422 (1)       |
|----------------------|------------------|
| Maximum Presets      | 16 (2) or 60 (3) |
| Maximum Patterns (4) | 3                |
| Quick Set Menu       | Not supported    |
| Address Range        | 1-128 (5)        |

#### Notes:

- (1) Requires the AD2083-02 series code converter.
- (2) Preset information is stored at the converter, not the dome.
- (3) Requires AD2083-02 with firmware version 0701-11YB-156A or newer. Preset information is stored in the dome, not the converter.
- (4) Patterns are limited by time and the number of available dome commands. Total time for each pattern cannot exceed 6 minutes 50 seconds. Total dome commands used in all patterns cannot exceed 99.
- (5) Requires additional equipment to achieve these numbers. A dome address within each group of 64 or 99 cameras is reserved as a global broadcast address.

### AD168

| Supported Protocol   | SensorNet (1)                      |
|----------------------|------------------------------------|
|                      | RS-422 (1) or (2)                  |
| Maximum Presets      | 16 (1)(2), 64 (1)(3), or<br>60 (4) |
| Maximum Patterns (5) | 3                                  |
| Quick Set Menu       | Not supported                      |
| Address Range        | SensorNet: 1-180                   |
|                      | RS-422: 1-99 (1)(6) or             |
|                      | 1-180 (2)(6)                       |

#### Notes:

- (1) Requires the appropriate code control module.
- (2) Requires the AD2083-02 series code converter.
- (3) Presets information is stored at the converter or control module, not the dome.
- (4) Requires AD2083-02 with firmware version 0701-11YB-156A or newer. Preset information is stored in the dome, not the converter.
- (5) Patterns are limited by time and the number of available dome commands. Total time for each pattern cannot exceed 6 minutes 50 seconds. Total dome commands used in all patterns cannot exceed 99.
- (6) Requires additional equipment to achieve these numbers. A dome address within each group of 64 or 99 cameras is reserved as a global broadcast address.

### AD2050

| Supported Protocol   | RS-422 (1)       |
|----------------------|------------------|
| Maximum Presets      | 16 (2) or 60 (3) |
| Maximum Patterns (4) | 3                |
| Quick Set Menu       | Not supported    |
| Address Range        | 1-1024 (5)       |

#### Notes:

- (1) Requires the AD2083-02 series code converter.
- (2) Preset information is stored at the converter, not the dome.
- (3) Requires AD2083-02 with firmware version 0701-11YB-156A or newer. Preset information is stored in the dome, not the converter.
- (4) Patterns are limited by time and the number of available dome commands. Total time for each pattern cannot exceed 6 minutes 50 seconds. Total dome commands used in all patterns cannot exceed 99.
- (5) Requires additional equipment to achieve these numbers. A dome address within each group of 64 or 99 cameras is reserved as a global broadcast address.

### **MegaPower LT**

| Supported Protocol   | SensorNet |
|----------------------|-----------|
| Maximum Presets      | 96        |
| Maximum Patterns (1) | 3         |
| Quick Set Menu       | Yes (2)   |
| Address Range        | 1-32      |

#### Notes:

- Patterns are limited by time and the number of available dome commands. Total time for each pattern cannot exceed 6 minutes 50 seconds. Total dome commands used in all patterns cannot exceed 99.
- (2) Requires a compatible keyboard.

### MegaPower 48

| Supported Protocol   | SensorNet |
|----------------------|-----------|
|                      | RS-422    |
| Maximum Presets      | 96(1)     |
| Maximum Patterns (2) | 3         |
| Quick Set Menu       | Yes (3)   |
| Address Range        | 1-48      |

#### Notes:

- (1) Preset information is stored at the host, not the dome.
- (2) Patterns are limited by time and the number of available dome commands. Total time for each pattern cannot exceed 6 minutes 50 seconds. Total dome commands used in all patterns cannot exceed 99.
- (3) Requires firmware 1.07 or newer and a compatible keyboard.

### MegaPower 1024

| Supported Protocol   | RS-422 (1)       |
|----------------------|------------------|
| Maximum Presets      | 16 (2) or 60 (3) |
| Maximum Patterns (4) | 3                |
| Quick Set Menu       | Not supported    |
| Address Range        | 1-1024 (5)       |

#### Notes:

- (1) Requires the AD2083-02 series code converter.
- (2) Preset information is stored at the converter, not the dome.
- (3) Requires AD2083-02 with firmware version 0701-11YB-156A or newer. Preset information is stored in the dome, not the converter.

- (4) Patterns are limited by time and the number of available dome commands. Total time for each pattern cannot exceed 6 minutes 50 seconds. Total dome commands used in all patterns cannot exceed 99.
- (5) Requires additional equipment to achieve these numbers. A dome address within each group of 64 or 99 cameras is reserved as a global broadcast address.

# Panasonic UTC Protocol Preset Programming

The Dome Configuration Menu must be used to program Presets. Up to 64 Presets may be programmed using the Panasonic UTC protocol.

These instruction apply to the following equipment:

- Panasonic WJ-SX550 Multiplexer
- Panasonic WV-CU550A Controller
- 1. Select the monitor and camera number assigned to the Speed Dome Ultra VII camera dome.
- 2. Use the arrow keys on the controller to scroll to the *Camera Setup Menu* (D4).
- 3. Press F1 (On) key to display the *Dome Configuration Menu*.
- Use the joystick to move the highlight to *Alarms/Areas/Home/Presets/PZ*. Press Set to select.

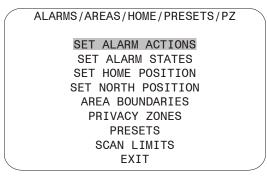

 Use the joystick to move the highlight to *Presets*. Press Set to select. The Select *Preset to Program* screen displays.

| SELECT PF        | RESET TO PROGRAM          | $\overline{}$ |
|------------------|---------------------------|---------------|
| PRESET<br>NUMBER | PRESET NAME               |               |
| 1-96             | PRESET 1-96               |               |
| FOCUS FAR        | to program preset<br>EXIT |               |

- 6. Use the joystick to select the Preset you want to program. If the Preset has been programmed the dome automatically moves to that position.
  - Move the joystick right to increase the preset number.
  - Move the joystick left to decrease the preset number.

When the correct Preset number appears, press **Set** to begin programming.

 The *Presets* screen displays. Use the joystick to adjust the dome to the correct pan/tilt position.

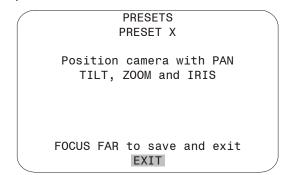

**IMPORTANT!** If using the WV-CU550A Controller with the WJ-SX550 Multiplexer, you must press **F3** (A. Res) to adjust the zoom, focus, or iris settings. This places the controller in normal navigating mode. Make the necessary adjustments. When finished, press **F1** (On) to resume menu mode.

- 8. Press Set to save the Preset information.
- To program more Presets, repeat steps 5 through 8. To exit the *Dome Configuration Menu* and save changes, press F4 (Exit).

To verify the Preset programming, enter a Preset number (1-64) and press Preset.

# **Specifications-Indoor Dome**

### Operational

#### Pan/Tilt:

| Manual Pan Speed      | 0.2°-100° per second (scaled to zoom position)  |
|-----------------------|-------------------------------------------------|
| Manual Tilt Speed     | 0.25°-100° per second (scaled to zoom position) |
| Preset Pan/Tilt Speed | .220° per second maximum                        |
| Pan Travel            | 360° continuous rotation                        |
| Tilt Travel           | >90°                                            |
| Pan/Tilt Accuracy     | ±0.5°                                           |

#### 22X Camera Zoom Functions:

| Optical Zoom22>                                                                     | ( |
|-------------------------------------------------------------------------------------|---|
| Digital Zoom11≻                                                                     | ( |
| Zoom Pause22X selectable o<br>33X defaul                                            |   |
| Total Zoom242>                                                                      | ( |
| Maximum Zoom Stop44X, 66X, 88X (default), 110X<br>132X, 154X, 176X, 198X, 220X, 242 |   |
| Zoom/Focus Accuracy±0.5%                                                            | 5 |

### 23x Day/Night Camera Zoom Functions:

| 20x Day/Hight Gamera 200m ranotiono.                                            |  |
|---------------------------------------------------------------------------------|--|
| Optical Zoom23X                                                                 |  |
| Digital Zoom                                                                    |  |
| Zoom Pause 23X selectable or 35X default                                        |  |
| Total Zoom230X                                                                  |  |
| Maximum Zoom Stop46X, 69X, 92X (default), 115X,<br>138X, 161X, 184X, 207X, 230X |  |
| Zoom/Focus Accuracy±0.5%                                                        |  |
| Auto Synchronization:                                                           |  |
| Line Locked Remote V-phase adjustment                                           |  |

| Internal      | Built-in sync generator |
|---------------|-------------------------|
| Address Range |                         |

#### Number of Presets:

| VM16 / ADTT16 | 96 with SensorNet 485                                  |
|---------------|--------------------------------------------------------|
| VM32 / AD32   | 96 with SensorNet 485                                  |
| AD2150        |                                                        |
| VM96          | Virtual with RS422 or SensorNet 485                    |
| VM168 / AD168 |                                                        |
| AD2050        | 64 with Manchester<br>16 with RS422 (using AD2083-02A) |

Quick View<sup>™</sup> Access Time......<1 second to position. Full zoom in <4 seconds. Focus on VM16, VM32 and VideoManager systems is <1 second. Focus on VM96 and RV2715 systems is <7 seconds

#### **Programmable Patterns**

| Number Patterns3 |
|------------------|
|------------------|

### **Storage**

| Program Storage | . 256 Kbytes of Flash memory |
|-----------------|------------------------------|
| Data Storage    | 128 Kbytes of SRAM           |

#### **Configuration Menu**

Languages ..... English, French, German, Spanish, Italian, and Portuguese

### **Electrical**

| Input Voltage            |                    |
|--------------------------|--------------------|
| Design Tolerance         | 16-36Vac, 50/60 Hz |
| Power Consumption        | 16W max.           |
| Current                  | 0.85A max.         |
| Allowable Drop Out       | 100ms              |
| Power On In-Rush Current | 1.5A               |
|                          |                    |

### **Surge Protection:**

| Video Output                         | Low capacitance Zener<br>suppressor 6.5V, 1500W                                                                                                    |
|--------------------------------------|----------------------------------------------------------------------------------------------------|
| Power LineT                          | VS rated at 60V, 1.5 joules,<br>250A 8/20µs impulse                                                                                                    |
| RS422                                | TVS rated at 9.8V/1A,<br>20V/25A, 500W,<br>8/20µs impulse                                                                                                    |
| Manchester/                          |                                                                                                    |
| 8/20μα<br>α<br>Isolation tran<br>ΡΤΟ | Bas discharge tube rated at:<br>s impulse discharge current<br>of 10kA, ten 8/20µs impulse<br>discharge current of 5kA<br>isformer coupled 2000Vrms<br>C fuse protects transformer.<br>rated at 9.8V/1A, 20V/25A,<br>500W, 8/20µs impulse |

| Alarm Input | TVS rated at 9.8V/1A,         |
|-------------|-------------------------------|
|             | 20V/25A, 500W, 8/20µs impulse |

#### **Alarms Inputs/Control Outputs:**

When no I/O board is used: Inputs...... 1 dry contact/3.5mA sink Outputs ...... 1 open collector driver @ 12Vdc, 40mA

| When I/O board is used: |                                           |
|-------------------------|-------------------------------------------|
| Inputs                  | 4 dry contacts/3.5mA sink                 |
| Outputs                 | 4 open collector drivers<br>@ 12Vdc, 40mA |

### **Environmental**

| Operating Temperature | . –10° to 50°C (14° to 122°F) |
|-----------------------|-------------------------------|
| Relative Humidity     | 0 to 95% non-condensing       |
| Storage Temperature   | –20°C to 65°C                 |
|                       | (–4°F to 149°F)               |

### **Mechanical**

| Height                | 20.8cm (8")          |
|-----------------------|----------------------|
| Eyeball Diameter      | 12cm (4.7")          |
| Weight:               |                      |
| Housing and Eyeball   | 1.36kg (3 lbs.)      |
| Base (standard)       | . 0.09kg (0.20 lbs.) |
| Base (with I/O board) | . 0.16kg (0.35 lbs.) |

### Lens and Bubble Densities

| Eyeball Lens      | f0      |
|-------------------|---------|
| Bubbles:          |         |
| RUCLR (Clear)     | f0      |
| RUSLV (Silver)f1. | 5 to f2 |
| RUSMK (Smoke)     | f0.5    |
| RUGLD (Gold) f1.  | 5 to f2 |

# **Specifications-22X Camera**

| Туре            | nterline transfer 1/4" CCD array |
|-----------------|----------------------------------|
| Scanning Area   |                                  |
| Scanning System | 2:1 interlace                    |
| Video Out       | 1.0 Vp-p/75 ohms composite       |
| Signal-to-Noise | 50 dB (typical)                  |

#### **Color Camera Only**

| Horizontal Resolution |                                |
|-----------------------|--------------------------------|
| Minimum Illumination  |                                |
|                       | 0.02 lux with ¼ s open shutter |
| White Balance         |                                |
| Automatic             | Tracing White balance (ATW)    |

### NTSC:

| Effective Pixels | 768 (H) x 494 (V) pixels        |
|------------------|---------------------------------|
| Scanning         | 525 lines, 60 fields, 30 frames |
| Horizontal       | 15.734kHz                       |
| Vertical         | 59.9Hz                          |

#### PAL:

| Effective Pixels | 752 (H) x 582 (V) pixels        |
|------------------|---------------------------------|
| Scanning         | 625 lines, 50 fields, 25 frames |
| Horizontal       | 15.625kHz                       |
| Vertical         |                                 |

#### **Monochrome Camera Only**

| Horizontal Resolution | 500 lines at center                                           |
|-----------------------|---------------------------------------------------------------|
| Minimum Illumination  | 0.008 lux (AGC On, 20 IRE)<br>0.004 lux with ¼ s open shutter |
|                       | Through-the-Lens (TTL)<br>ic Tracing White balance (ATW)      |

### EIA:

| Effective Pixels |                                 |
|------------------|---------------------------------|
| Scanning         | 525 lines, 60 fields, 30 frames |
| Horizontal       | 15.734kHz                       |
| Vertical         | 59.9Hz                          |
|                  |                                 |

#### CCIR:

| Effective Pixels | 752 (H) x 582 (V) pixels        |
|------------------|---------------------------------|
| Scanning         | 625 lines, 50 fields, 25 frames |
| Horizontal       | 15.625kHz                       |
| Vertical         | 50Hz                            |

#### Lens Design

| Туре                                                            | Aspherical          |
|-----------------------------------------------------------------|---------------------|
| Focal Length                                                    | 4 to 88mm           |
| Aperture                                                        |                     |
| Viewing Angle (equivalent to 8-8 array, or 11-110 mm on 2/3" CC |                     |
| 4mm                                                             | 47.0°(H) x 35.2°(V) |
| 88mm                                                            | 2.2°(H) x 1.6°(V)   |

# Specifications-23X Day/Night Camera

| Туре                  | Interline transfer 1/4" CCD array |
|-----------------------|-----------------------------------|
| Scanning Area         | 3.2 (H) x 2.4 (V) mm              |
| Scanning System       | 2:1 interlace                     |
| Video Out             | 1.0 Vp-p/75 ohms composite        |
| Signal-to-Noise       | 50 dB (typical)                   |
| Horizontal Resolution | 470 lines at center               |

| Minimum Illumination | 0.5 lux (AGC On, 20 IRE)          |
|----------------------|-----------------------------------|
|                      | 0.03 lux with 1/4 s open shutter  |
|                      | 0.01 lux in IR mode               |
| 0.009 lux ir         | n IR mode with 1/4 s open shutter |
| White Balance        | Through-the-Lens (TTL)            |
|                      | Automatic Tracing                 |

White balance (ATW)

#### NTSC:

| Scanning | Effective Pixels | 724 (H) x 494 (V) pixels        |
|----------|------------------|---------------------------------|
|          | Scanning         | 525 lines, 60 fields, 30 frames |
| Vertical | Horizontal       | 15.734kHz                       |
|          | Vertical         | 59.9Hz                          |

### PAL:

| Effective Pixels |                                 |
|------------------|---------------------------------|
| Scanning         | 625 lines, 50 fields, 25 frames |
| Horizontal       | 15.625kHz                       |
| Vertical         | 50Hz                            |

### Lens Design

| Туре                                                              | Aspherical                            |
|-------------------------------------------------------------------|---------------------------------------|
| Focal Length                                                      | 3.6 to 82.8mm                         |
| Aperture                                                          | f1.6 (wide angle)<br>f3.7 (telephoto) |
| Viewing Angle (equivalent to 8-<br>array, or 11-110 mm on 2/3" CC |                                       |
| 3.6mm                                                             | . 54.0°(H) x 40.5°(V)                 |
| 82.8mm                                                            | 2.5°(H) x 1.9°(V)                     |

### Field-of-View Formulas:

| 3.2mm* x distance from camera (m)  |   | Horizontal view (m)   |
|------------------------------------|---|-----------------------|
| Focal length (mm)                  | = | Holizoniai view (iii) |
| 2.4mm** x distance from camera (m) |   | Vertical view (m)     |
| Focal length (mm)                  |   |                       |

\* Horizontal scanning area of pickup device (mm) in camera.
 \*\* Vertical scanning area of pickup device (mm) in camera.

**Example:** Wide angle view with lens at 6mm and viewed object at 10m.

| 3.2mm x 10m | _ | E 22m Harizantal view (m) |  |
|-------------|---|---------------------------|--|
| 6mm         | - | 5.33m Horizontal view (m) |  |
| 2.4mm x 10m |   | 1 0m Vartical view (m)    |  |
| 6mm         | = | 4.0m Vertical view (m)    |  |

# **Declarations**

### **Regulatory Compliance**

| Emissions | . 47 CFR, Part 15, Class A<br>ICES-003              |
|-----------|-----------------------------------------------------|
|           | EN55022, Class B<br>EN61000-3-2                     |
|           | EN61000-3-3<br>AS/NZ 3548, Class A<br>CISPR 22      |
| Immunity  | EN50130-4                                           |
| Safety    | UL1950<br>CSA C22.2 No. 950<br>EN60950<br>IEC 60950 |
|           |                                                     |

FCC COMPLIANCE: This equipment complies with Part 15 of the FCC rules for intentional radiators and Class A digital devices when installed and used in accordance with the instruction manual. Following these rules provides reasonable protection against harmful interference from equipment operated in a commercial area. This equipment should not be installed in a residential area as it can radiate radio frequency energy that could interfere with radio communications, a situation the user would have to fix at their own expense.

**EQUIPMENT MODIFICATION CAUTION:** Equipment changes or modifications not expressly approved by Sensormatic Electronics Corporation, the party responsible for FCC compliance, could void the user's authority to operate the equipment and could create a hazardous condition.

### **Other Declarations**

Thank you for using American Dynamics products. We support our products through an extensive and worldwide network of dealers. The dealer, through whom you originally purchased this product, is your point of contact if you have a need for service or support. Our dealers are fully empowered to provide the very best in customer service and support. Dealers should contact American Dynamics at (800) 507-6268 or (561) 912-6259 or on the web at www.americandynamics.net.

**WARRANTY DISCLAIMER:** Sensormatic Electronics Corporation makes no representation or warranty with respect to the contents hereof and specifically disclaims any implied warranties of merchantability or fitness for any particular purpose.

**NOTICE:** The information in this manual was current when published. The manufacturer reserves the right to revise and improve its products. All specifications are therefore subject to change without notice.

**LIMITED RIGHTS NOTICE:** For units of the Department of Defense, all documentation and manuals were developed at private expense and no part of it was developed using Government Funds. The restrictions governing the use and disclosure of technical data marked with this legend are set forth in the definition of "limited rights" in paragraph (a) (15) of the clause of DFARS 252.227.7013. Unpublished - rights reserved under the Copyright Laws of the United States.

**TRADEMARK NOTICE:** *American Dynamics, Sensormatic,* and *SpeedDome* are trademarks or registered trademarks of Sensormatic Electronics Corporation. Other product names mentioned herein may be trademarks or registered trademarks of Sensormatic or other companies.

**COPYRIGHT:** Under copyright laws, the contents of this manual may not be copied, photocopied, reproduced, translated or reduced to any electronic medium or machine-readable form, in whole or in part, without prior written consent of Sensormatic Electronics.

BSL 01/2004

www.americandynamics.net

Free Manuals Download Website <u>http://myh66.com</u> <u>http://usermanuals.us</u> <u>http://www.somanuals.com</u> <u>http://www.4manuals.cc</u> <u>http://www.4manuals.cc</u> <u>http://www.4manuals.cc</u> <u>http://www.4manuals.com</u> <u>http://www.404manual.com</u> <u>http://www.luxmanual.com</u> <u>http://aubethermostatmanual.com</u> Golf course search by state

http://golfingnear.com Email search by domain

http://emailbydomain.com Auto manuals search

http://auto.somanuals.com TV manuals search

http://tv.somanuals.com